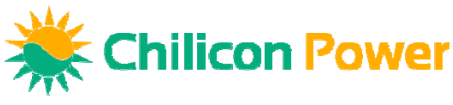

# **GATEWAY COMMISSIONING PROCEDURE**

#### **Step 1: Plug in the gateway**

- Plug into any standard electrical outlet Can also be hard wired in <sup>a</sup> wall using romex
- 

### **Step 2: Establish the communication link**

- 
- Select "Menu>Wifi Setup" and enter the customers wifi information<br>This step is not required if directly connecting with an ethernet cable to the customer's network.<br>Note: Chilicon recommends a direct ethernet connection wh
- 

#### **Step 3: Select/confirm time zone**

- 
- Select "Menu>Preferences>Set Time Zone"<br>Select "OK" for Pacific Time, otherwise change from the pull down menu and then select "OK"

# **Step 4: Register the system**

- Select "Menu>Advanced Settings>Cloud Setup" to register the site to the Chilicon cloud<br>monitoring system (enter the customer information and email, installer information and email)
- NOTE: Please double check for the correct email address. An incorrect address will not immediately generate an error message but will prevent the customer from connecting.

# **Step 5: Perform a socket survey (PLC strength test)**

- Select "Menu> Advanced Setting>Survey Socket". Check to see that a 90%+ signal is received on the proper phase. This indicates that the gateway is on the same phase as the PLC signal.
- If not, you can either switch the gateway to an alternate outlet in the house that is on the same phase as the PLC signal or swap L1 with L2 in the combiner panel to switch the phasing.

# **Step 6: Find inverters**

- Select "Menu>Inverter Wizard". Enter the number of inverters installed in the system.<br>Choose Split Phase or Tri Phase depending on system<br>Wait for the inverters to be found and bind (1 beep for every micro found)
- 
- 

# **Step 7: Design array**

- Check if the gateway has the latest firmware. See "Updating Gateway Firmware" technical bulletin.<br>Click on the dial on the home splash page to enter editor<br>Follow the instructions to set up, add, delete, rearrange, and att
- 
- 
- 
- 
- 

#### **Step 8: Registration confirmation**

• Have the customer check their email and get signed into cloud.chiliconpower.com so that they can monitor the system from a computer as well as the touch screen.

#### **For additional assistance, please contact Support at (310) 800 1396 option 2**

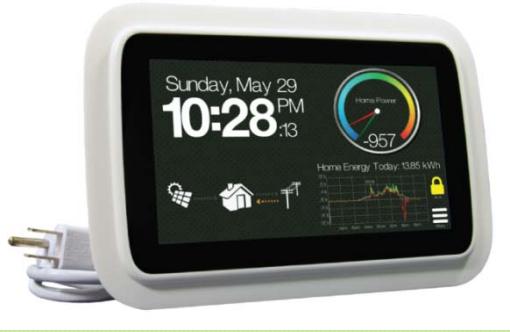